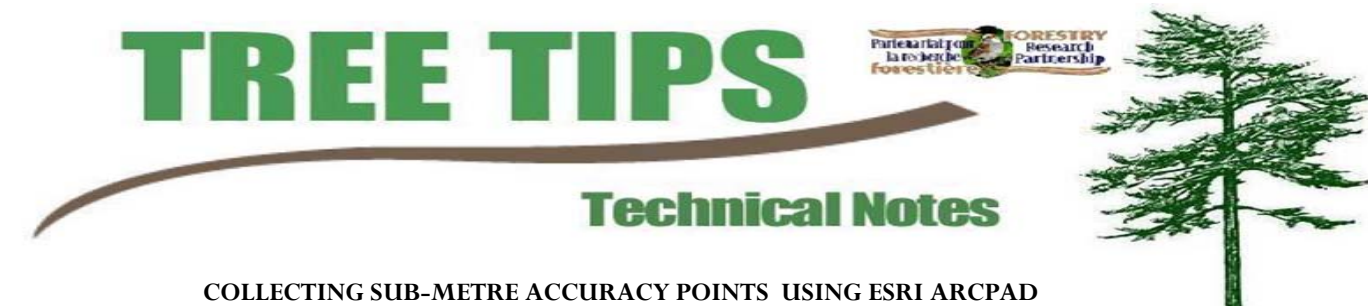

## GETTING STARTED

There are a few things that you need to make sure of before you start data collection:

- 1. Make sure that the datalogger has a shapefile with projection information within the same geographic location that data will be collected. The shapefile will be used for projection information.
- 2. Create a folder in the default storage location (eg. My Documents) naming the folder the date of data collection (eg. Dec10)
- 3. Open ArcPad by double clicking on the shortcut or clicking on the icon in the start menu.

Skyplot

Plan

- 4. Open the ArcPad Tools Menu and check/change the: Protocol to GPSCorrect; Port to COM9 for the Tablet or Com4 for the Recon; Maximum PDOP to 4.5; and Points to 300.
- 5. Open GPSCorrect by clicking the icon on the toolbar.
- 6. Click the drop-down arrow and then click on setup.
- 7. Click the Logging Settings button and make sure that the antenna settings are changed to show that Hurricane is in the Type box and that the measurement is correct to the bottom of the antenna. (You may want to measure again to make sure.) Click OK then OK again to get back to the setup window.
- 8. Click the GPS Settings button and drag the Productivity/Precision bar to the right until the Max PDOP is 4.5. Click OK and then minimize the GPSCorrect window.
- 9. You are now ready to start collecting data.

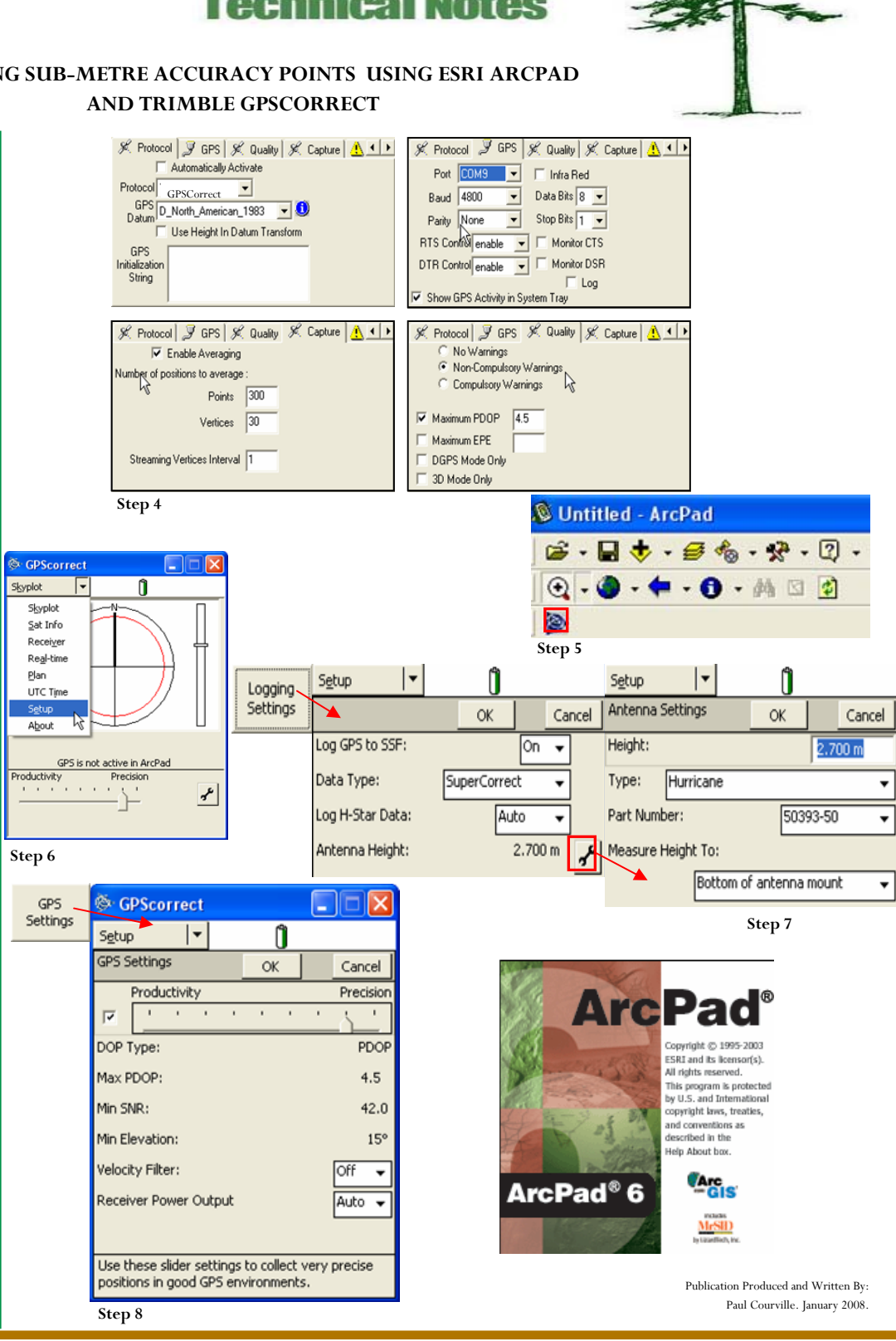

**Natural Re**<br>Canada

Canadia Service Ressources naturelles

des farêts

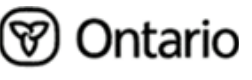

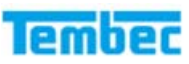

## 10. Click the Add Layer button and add the projection shapefile from Step 1.

DATA COLLECTION

- 11. Next, create a shapefile by clicking on the drop down menu beside the folder icon.
- 12. With the menu open click on New Layer… select Point from the drop down list .
- 13. Then click the + sign, name your field COMMENT, and change the length of the filed to 15. Click OK, then OK, and save your shapefile into the folder your created in Step  $\mathfrak{D}$ .
- 14. Once the shapefile has been saved successfully, a new shapefile will have appeared. See Step 16 for more information on the toolbar.
- 15. The next step is to active the GPS in ArcPad. Click on the GPS icon on the top toolbar then click yes in the message box that appears. A cross-hair will appear on your screen showing the location of the last time the GPS recorded a position. Wait a few minutes and the GPS will find itself and move the crosshair to the correct position.
- 16. The new toolbar that appeared after you created a shapefile is used for data collection. Of note are 4 icons.
	- The first icon tells ArcPad what type of feature to collect. When collecting a GPSed feature the only types of interest are point, polyline, or polygon. Select for the feature that you are collecting.
	- The next 3 are explained in the graphic to the right.
- 17. To collect a point click the Capture Point icon. A new window will appear showing collection percentage at the top. To add a description to the COMMENT field, tap the pen on the word COMMENT which will open a text line. Use the keyboard provided. Click OK when the Feature Properties reaches 100%.
- 18. To finish your session for the day, click the drop down arrow beside the GPS icon and then click on the GPS Active to deactivate the GPS. Next close ArcPAD.

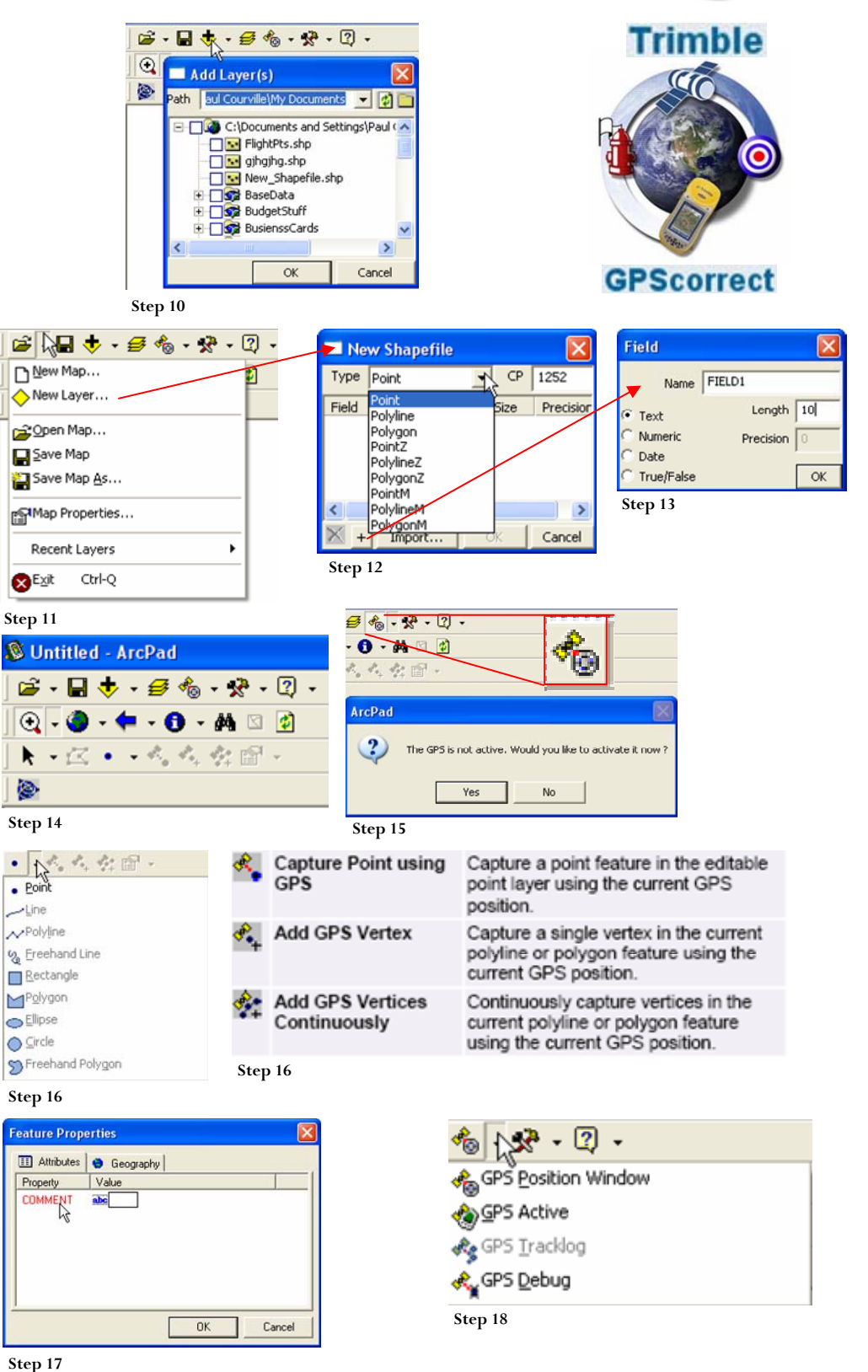

Before shutting down the datalogger at the end of the day, always remember to go into My Documents and move the GPSCorrect file into your folder that you created in step 2.